# 在效能監控器中建立使用者定義的資料收集器集 ,以排除UCCE流程故障

### 目錄

簡介 必要條件 需求 採用元件 背景資訊 建立新的資料收集器集 驗證 疑難排解 相關資訊

## 簡介

本文檔介紹如何在Windows效能監視器中建立自定義資料收集器集,以收集UCCE和PCCE解決方 案的流程資料。

### 必要條件

#### 需求

思科建議您瞭解以下主題:

- $\cdot$  UCCE
- Windows伺服器

#### 採用元件

本文中的資訊係根據以下軟體和硬體版本:

- 整合客服中心企業版(UCCE)9.0.(x)、10.x、11.x版
- 套裝客服中心企業版(PCCE)9.0.(x)、10.x、11.x
- Microsoft Windows Server 2008、2012

本文中的資訊是根據特定實驗室環境內的裝置所建立。文中使用到的所有裝置皆從已清除(預設 )的組態來啟動。如果您的網路運作中,請確保您瞭解任何指令可能造成的影響。

### 背景資訊

某些問題需要對Windows平台進行深入分析。這些問題需要收集全面的效能監控器資料集,以便對 其進行正確故障排除。

### 建立新的資料收集器集

步驟1.開啟Start,在搜尋框中鍵入Performance Monitor(或perfmon),然後按Enter。

步驟2.定位至資料收集器集>使用者定義。

步驟3.按一下右鍵使用者定義,然後選擇新建>資料收集器集。

步驟4.在新開啟的視窗中,鍵入資料收集器集的名稱,選擇手動建立(高級),然後選擇下一步。

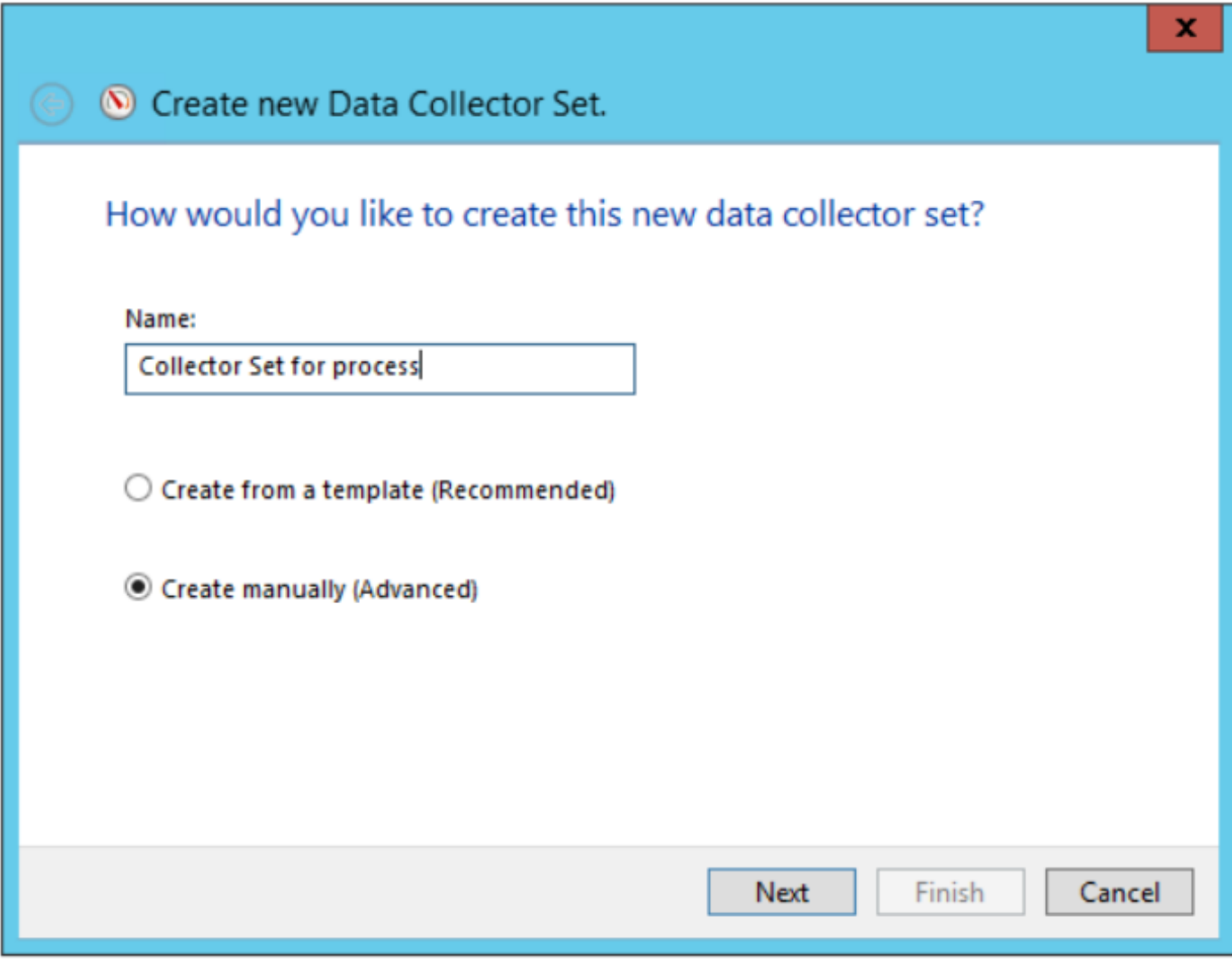

步驟5.在下一個視窗中,選擇Create data logs,確保啟用Performance計數器框,然後選擇Next。

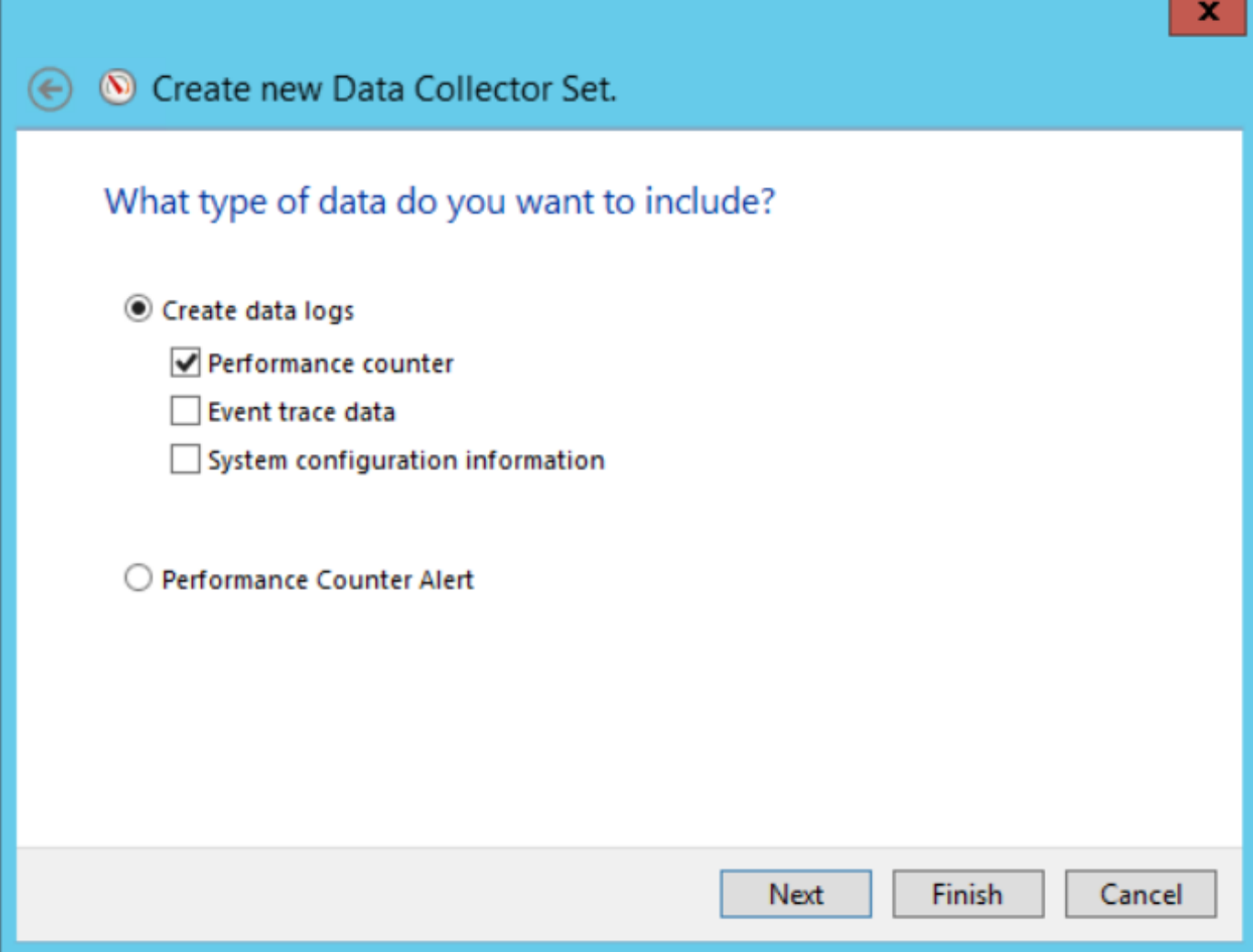

步驟6.在下一個視窗中,選擇Add....

步驟7.彈出一個新視窗。在Select counters from computer中,選擇Process。然後在**選定對象的**例 項下,選擇要監控的進程。選擇Add>>以將計數器插入已新增計數器清單

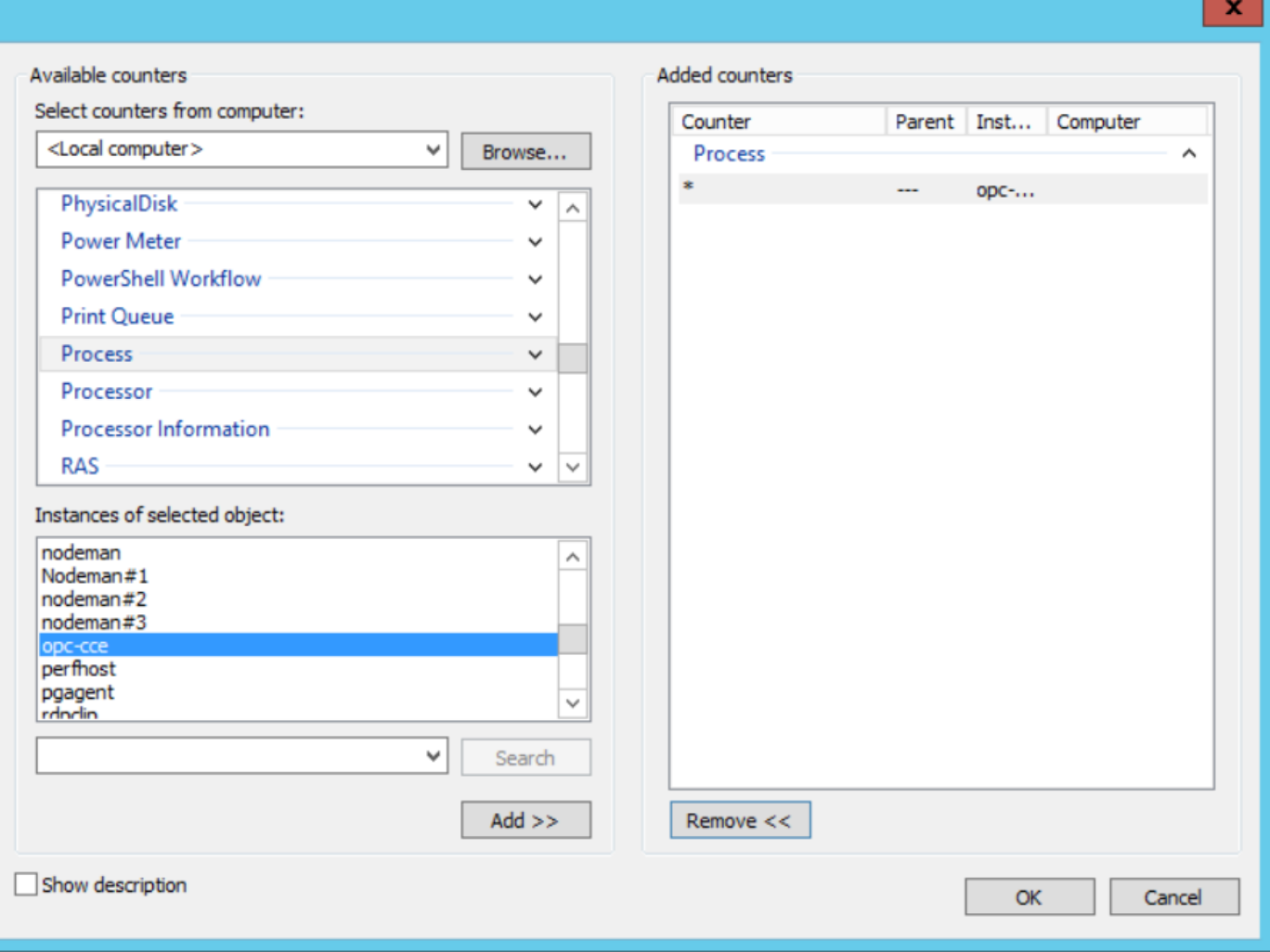

步驟8.在Select counters from computer中,選擇Cisco ICM process\_name進程,從**選定對象的例** 項中選擇所連線的電腦的例項,然後選擇Add >>。

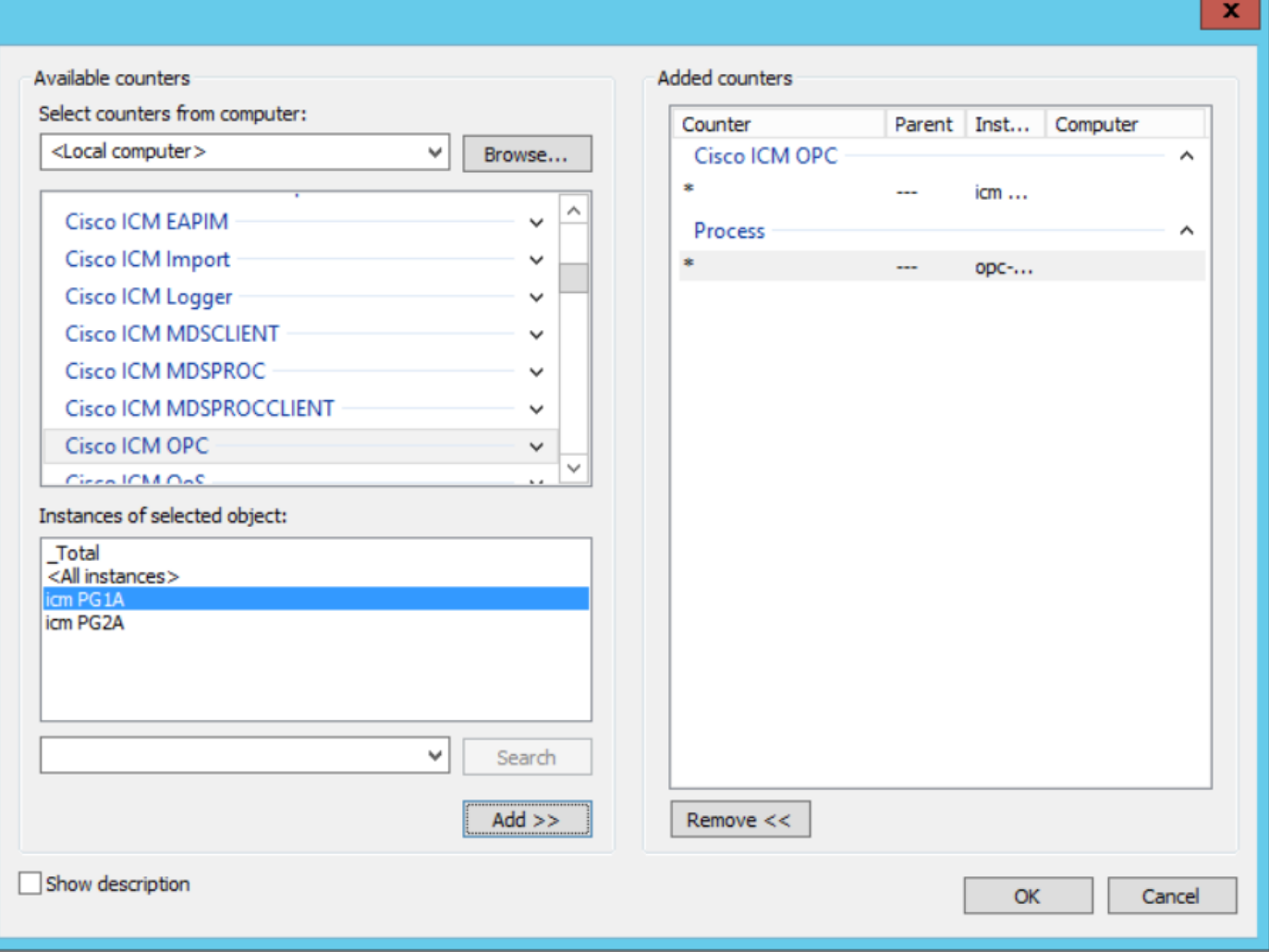

步驟9.使用所需的計數器完成之後,選擇OK。新增的計數器在效能計數器清單中可用。輸入取樣間 隔的值,選擇Unit,然後選擇Next。

附註:建議間隔值為15秒。如果存在效能問題,則必須停止資料收集器集,並以更大的時間 間隔更改此值。

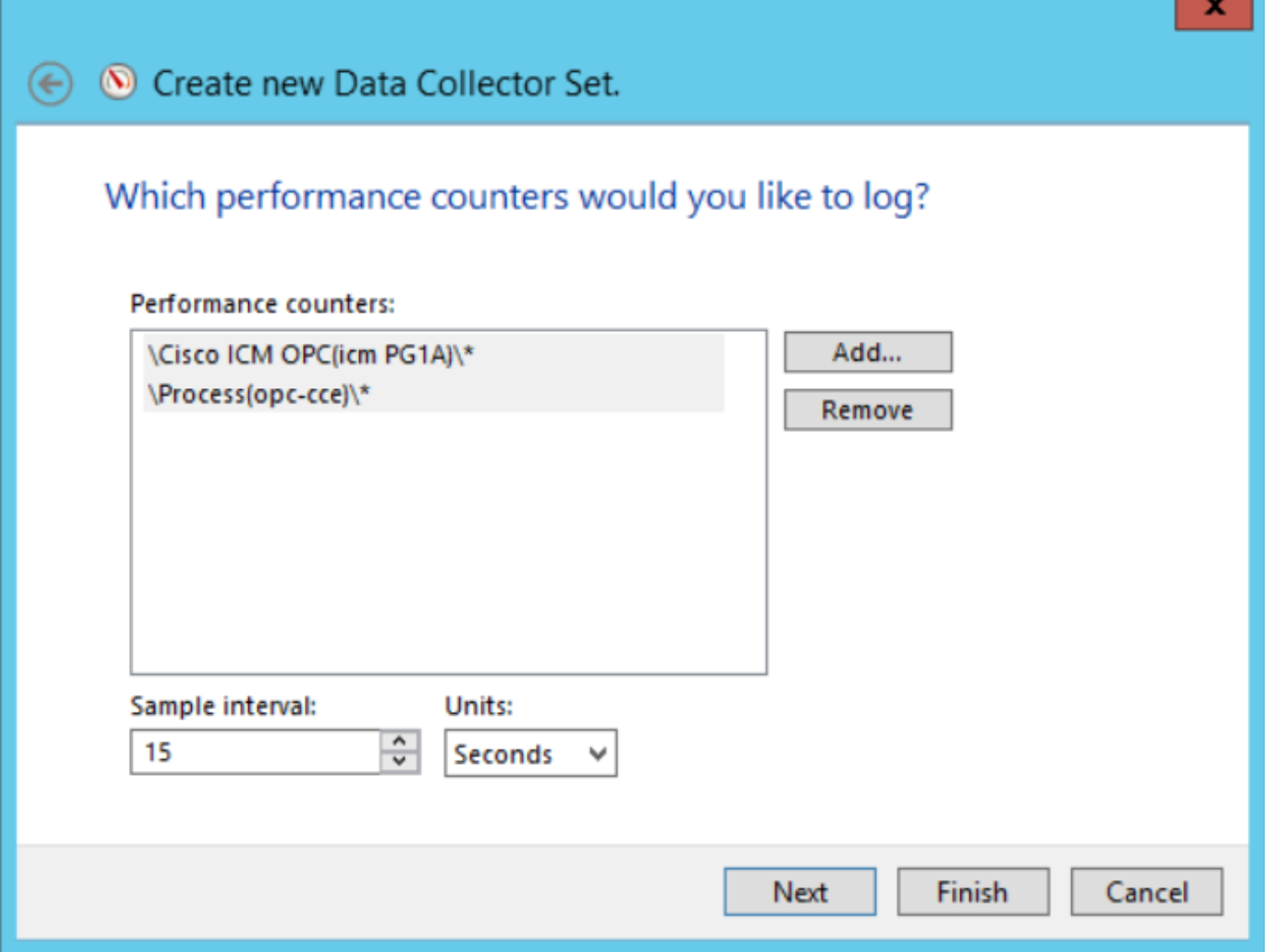

т

步驟10.插入要儲存此資料收集器集的根目錄,然後選擇下一步。

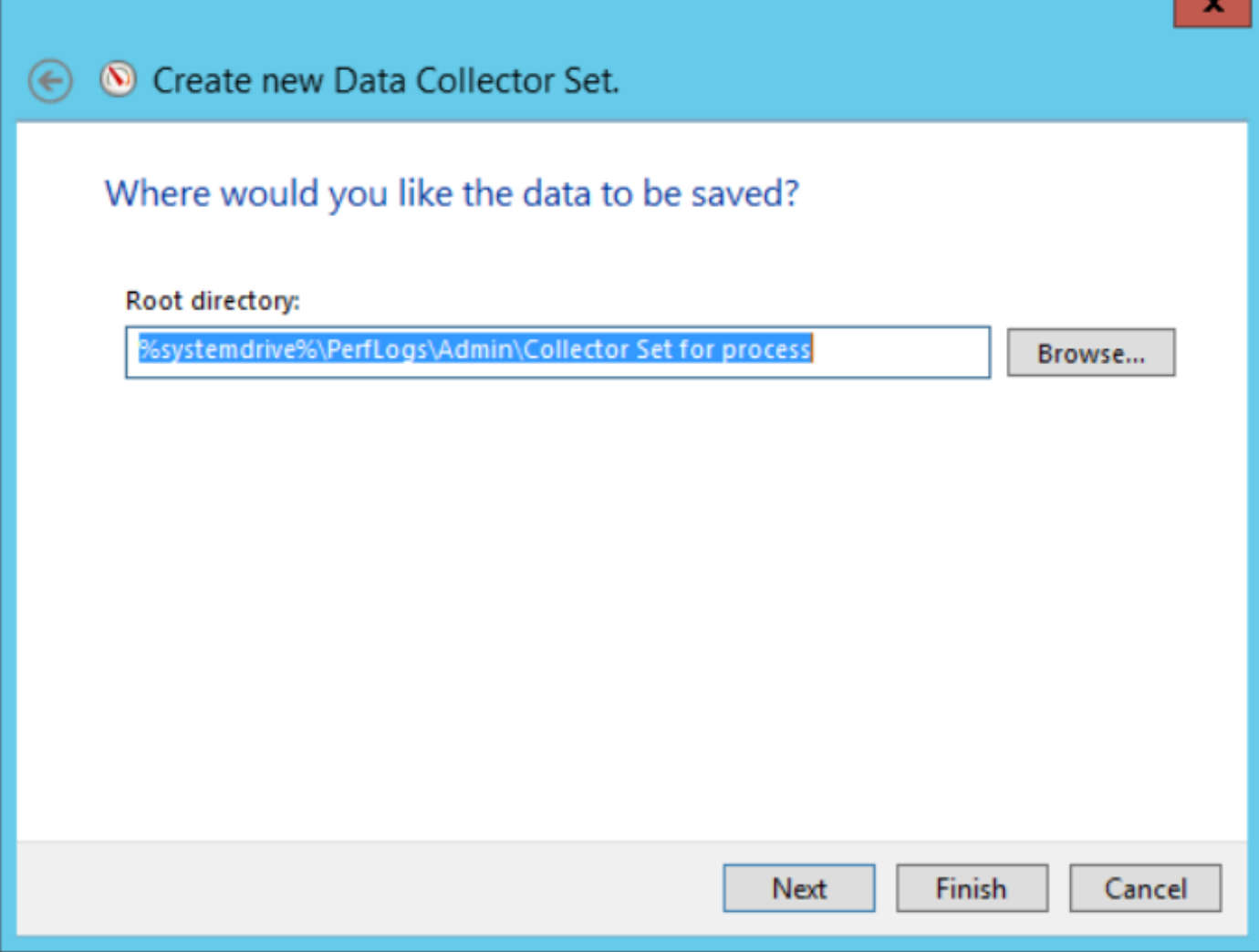

п

步驟11.選擇儲存並關閉,然後選擇完成。

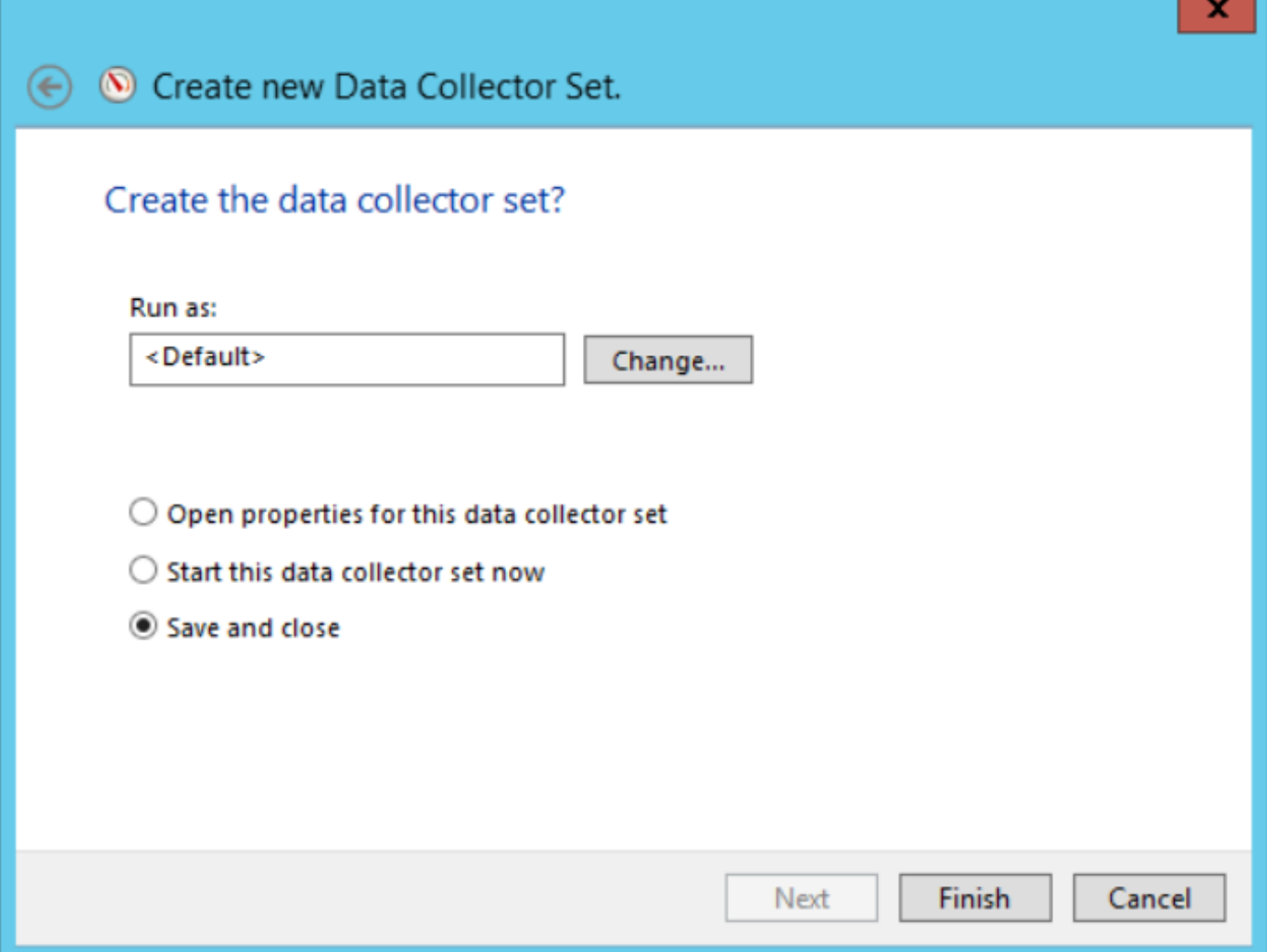

步驟12.可從「使用者定義」(**User Defined**)選單訪問**資料收集**器集。選擇資料收集器集,然後選擇 「啟動資料收集器集」。

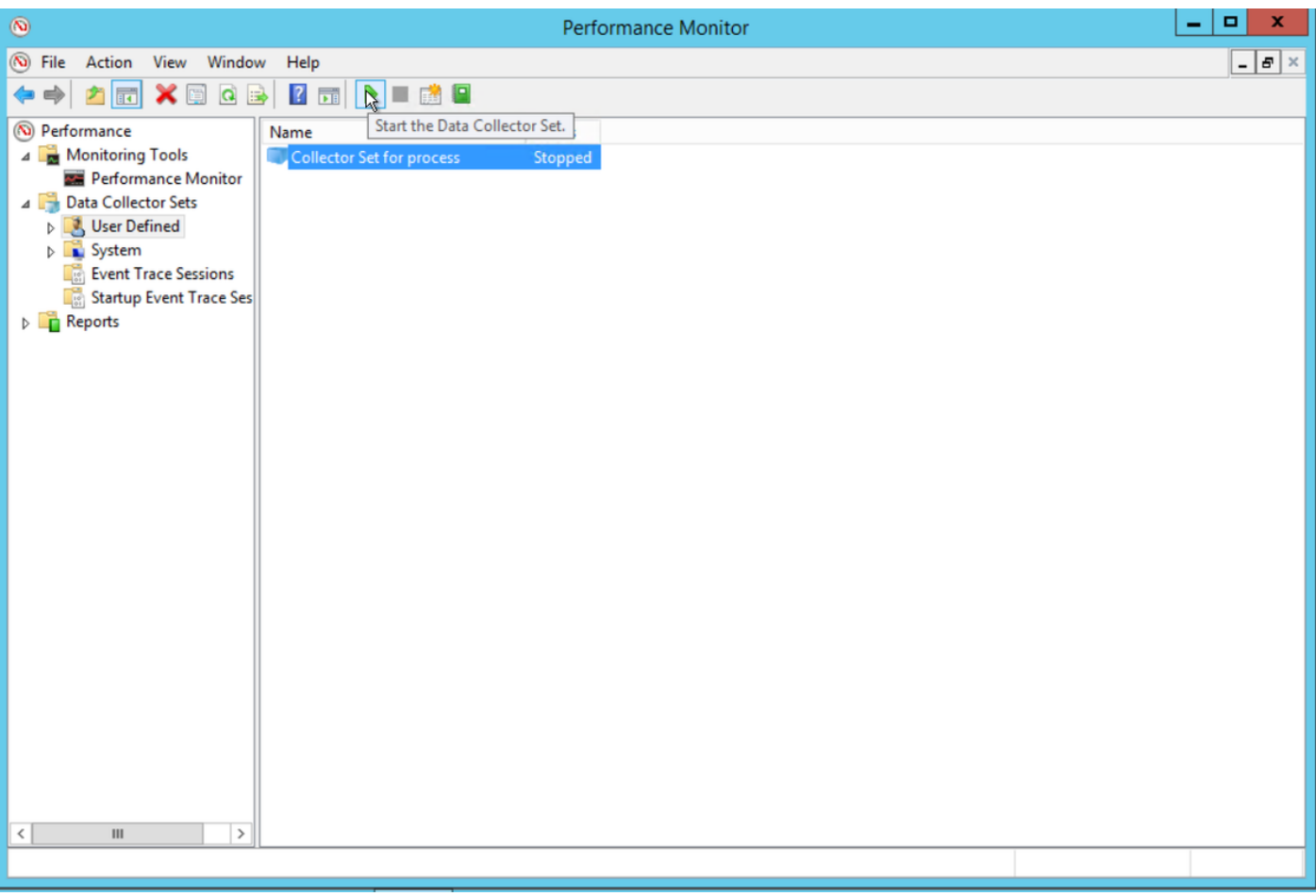

步驟13.選擇停止資料收集器集以停止資料收集器集。

步驟14.新資料收集器集位於您在步驟10中指定的目錄中。

## 驗證

導航到已儲存資料收集器集的目錄,並使用Perfmon將其開啟,以驗證其中是否包含所有所需的資 料。

這是Perfmon:中顯示的資料收集器集視窗的螢幕截圖。

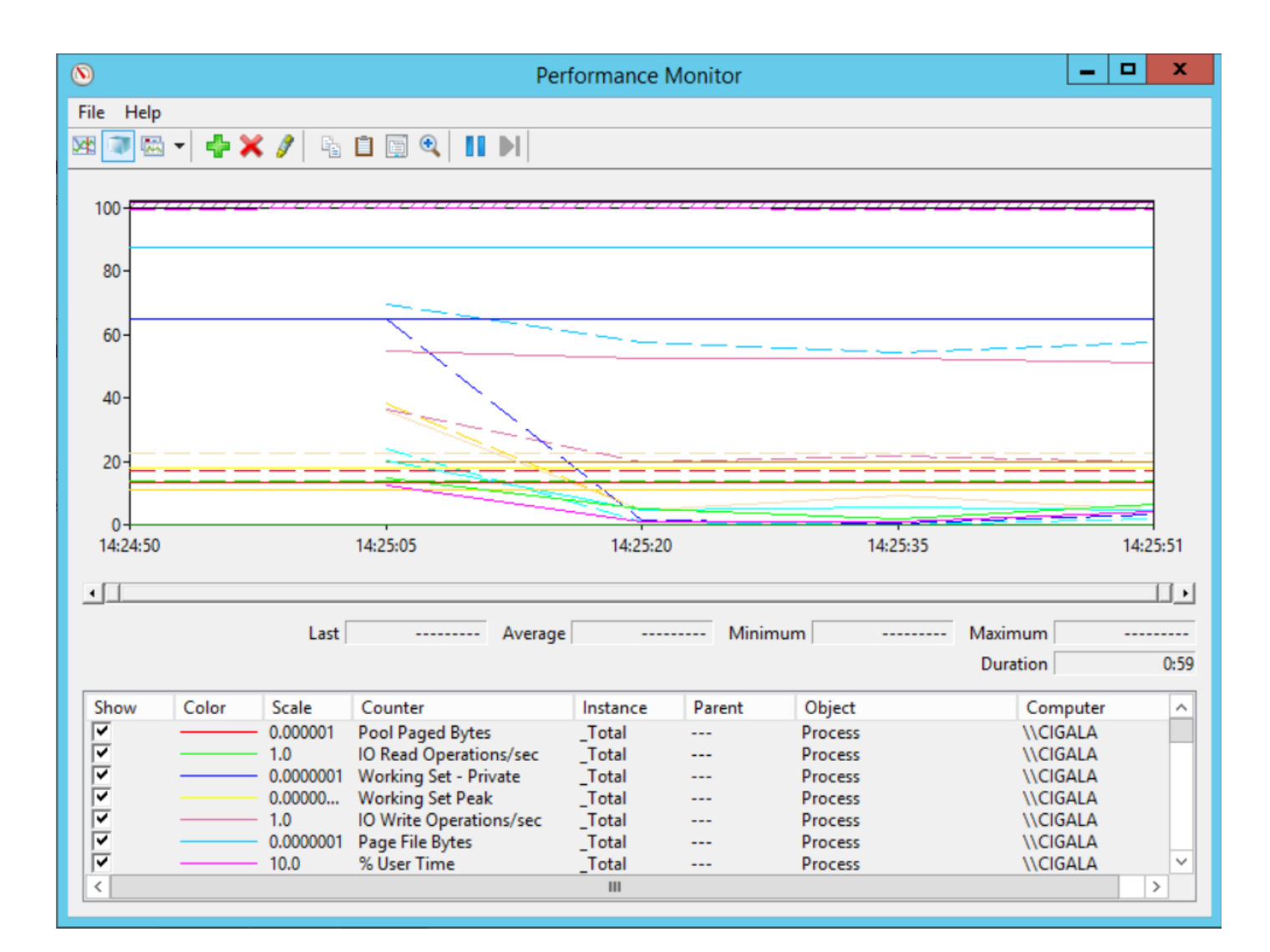

### 疑難排解

目前尚無適用於此組態的具體疑難排解資訊。

## 相關資訊

• [有關從Microsoft建立資料收集器集的正式文檔](https://technet.microsoft.com/en-us/library/cc722148.aspx)